# Nikon

# **Quick Start Guide**

US En COOLPIX

S202 DIGITAL CAMERA

Thank you for purchasing a Nikon digital camera. Should you need technical support, we offer a number of options available 24 hours a day, 7 days a week.

#### Internet

- Please visit **www.nikontechusa.com**, Nikon's support home page. Here you can:
- Search Nikon's continuously updated Knowledge Database for the latest technical support information Use "Ask Nikon a Question" to receive a prompt reply from a Nikon professional advisor to your e-mail.
- Download the latest versions of Nikon software or firmware updates for your product, or register to receive e-mail notification for software or firmware updates.

#### Telephone

Please call 1-800-NIKON-UX (1-800-645-6689) for help, 24 hours a day, 7 days a week, for support and product questions. Our professional advisers are standing by to help with your digital camera needs.

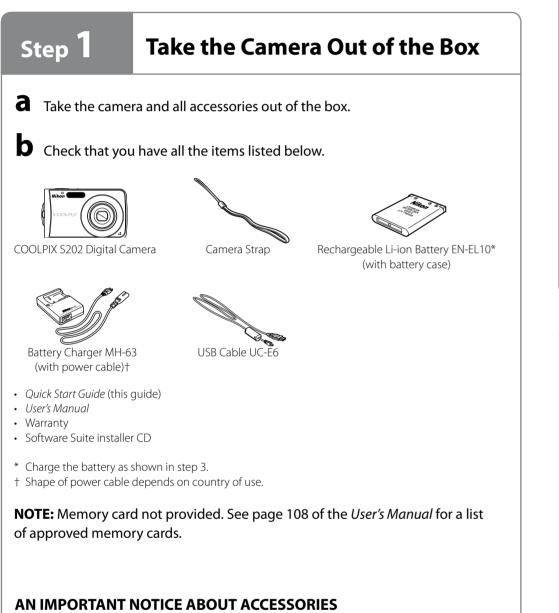

Nikon COOLPIX digital camera is designed to the highest standards and includes complex electronic circuitry. Only Nikon accessories, such as chargers, batteries and AC adapters are certified by Nikon specifically for your Nikon COOLPIX camera and are engineered and tested to operate within the requirements of the electronic circuitry of our cameras.

THE USE OF NON-NIKON ACCESSORIES MAY DAMAGE YOUR CAMERA AND WILL VOID YOUR NIKON WARRANTY. The use of third-party rechargeable Li-ion batteries not bearing the Nikon holographic seal\* could interfere with normal operation of the camera or result in the batteries overheating, igniting, rupturing, or leaking. Genuine Nikon accessories are available through your Nikon-authorized dealer or from our web site at *www.Nikonmall.com*.

\* Holographic seal: Identifies this device as an authentic Nikon product.

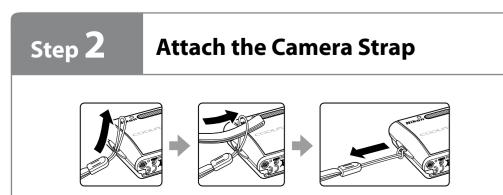

# Step 3

# **Charge the Battery**

## Step / **Turn On the Camera** Step 5

The camera uses a Rechargeable Li-ion Battery EN-EL10 (supplied). Charge the battery with the Battery Charger MH-63 (supplied) before first use or when the battery is running low.

**d** Connect the power cable to the battery charger ① and then plug it into a power outlet 2. The CHARGE lamp will light 3.

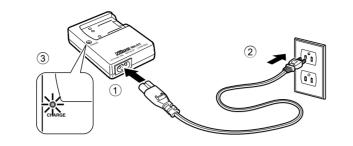

- **b** Insert the battery at an angle as shown (1), and set it in the battery charger (2).
- **C** The CHARGE lamp will start to blink. Charging is complete when the CHARGE lamp stops blinking.

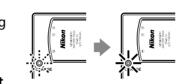

A fully exhausted battery charges in about 100 minutes.

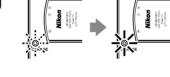

Step 4

**Insert the Battery** 

After charging the battery, insert it as described below.

**a** Open the battery-chamber/memory card slot cover.

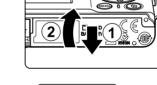

**D** Insert the battery. Use the side of the battery to push aside the orange battery latch in the direction of the arrow (1), and fully insert the battery 2. The battery is fully inserted when the battery latch clicks back in place.

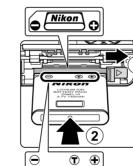

**Inserting the Battery** 

Inserting the battery upside down or backwards could damage the camera. Be sure to check the battery is in the rrect orientatior

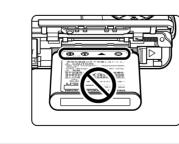

C Close the battery-chamber/memory card slot cover.

### **Removing the Battery**

*Turn the camera off before removing or inserting battery.* To eject the battery, open the battery-chamber/memory card slot cover and slide the battery latch in the direction shown ①. The battery can then be removed by hand ②. Note that the battery may become hot during use; observe due caution when removing the battery.

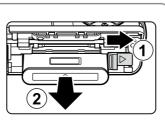

Press the power switch to turn on the camera. The poweron lamp (green) will light and the monitor will turn on.

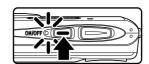

Home time zone

Select your home time

Choose the order in which

the month, day, and year

are displayed.

zone

Press 🛞.

9

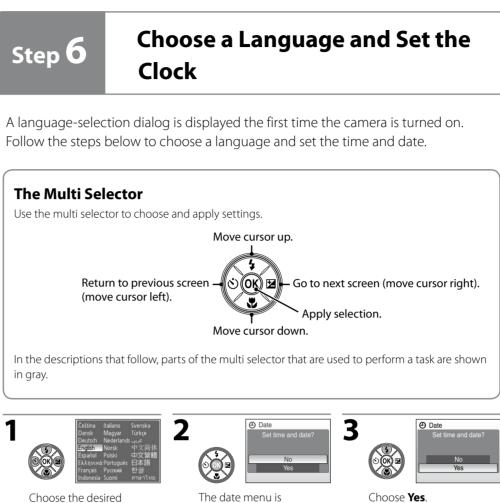

The date menu is displayed.

Press 🕅

The row for setting the

is displayed will blink

order in which the date

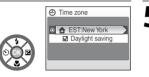

language.

displayed.

Time" below

10

13

4

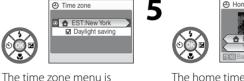

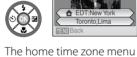

is displayed.

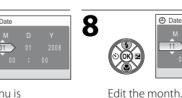

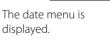

If daylight saving time is in

effect, see "Daylight Saving

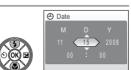

Edit the day • Perform steps 9 and 10 to edit the year and time

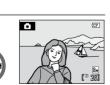

The settings are applied and monitor display returns to shooting mode. • The lens will open.

# **Daylight Saving Time**

- If daylight saving time is in effect, turn on **Daylight saving** (🖌) in the time zone menu in step 4 and set the date.
- 1 Before pressing 🕲 in step 4, press the multi selector down to choose **Daylight saving**. **2** Press W to enable daylight saving time ( $\checkmark$ ).
- Pressing 🛞 toggles the daylight saving time option on and off.
- 3 Press multi selector up to return to the time zone menu with the zone selected ("EST: New York" in step 4 above). Then, press 🛞 to proceed to step 5.
- When daylight saving time ends, turn **Daylight saving** off from the date menu in the setup menu. The camera's clock is automatically set back one hour. For more information on setting date and time, see page 94 of the User's Manual.

# **Take Pictures**

## **a** Check the battery level and number of exposures remaining in the monitor.

exhausted

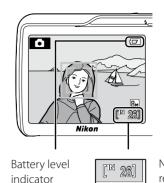

Display Description NO INDICATOR | Battery fully charged. Battery low. Prepare to charge or replace the battery. Cannot take pictures. Recharge Warning or replace with a fully charged Battery oattery.

Battery level is shown in the monitor as follows.

Number of exposures 26] remaining

**b** Frame your subject in the center of the monitor.

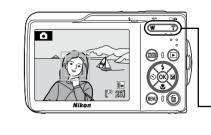

#### The zoom buttons

Press **T** to zoom in on the subject so that it fills a larger area of the frame. Press **W** to zoom out, increasing the area visible in the frame.

**C** Press the shutter-release button halfway to confirm focus.

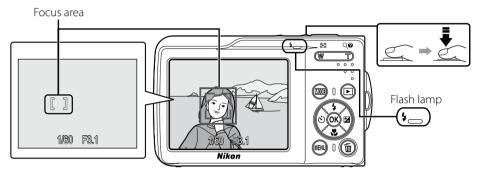

When people's faces (front view) are recognized the camera will focus on the face surrounded by a double AF area.

When shooting non-human subjects or when no faces are recognized the camera automatically selects the focus area (one of nine) containing the subject closest to the camera.

With the shutter-release button pressed halfway, check the flash.

| -             | On (red)          | Flash will fire when picture is taken. |
|---------------|-------------------|----------------------------------------|
| Flash<br>Iamp | <b>Blinks red</b> | Flash charging.                        |
| iaiiip        | Off               | Flash off or not required.             |
|               |                   | ^                                      |

If remaining battery level is low after using the flash to shoot, the monitor will turn off and the flash lamp will blink until the flash has finished charging.

## **d** Press the shutter-release button the rest of the way down to shoot.

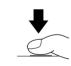

The camera has a two-stage shutter-release button. Pressing the shutter-release button halfway focuses the camera. Pressing the rest of the way down releases the shutter to record a picture.

Step 8

# **View your Pictures**

a Press ►

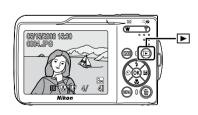

## **b** View pictures in the monitor.

Use the multi selector to view other pictures. Press the multi selector right or down to view pictures in the order recorded, left or up to view pictures in reverse order.

### **Deleting Pictures**

To delete the picture currently displayed in the monitor, press 🛍 When a confirmation dialog is displayed, use the multi selector to choose **Yes** and press **(B)**. To exit without deleting the picture, choose **No** and press **(B)**.

To switch to shooting mode, press 🕨 or the shutter-release button.

**C** When you have finished taking pictures, turn the camera off.

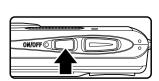

This completes the explanation how to use the COOLPIX S202. The next step is to install the provided software as described on the following page.

# Windows Users

fer is supported by the following operating systems

Preinstalled versions of Windows Vista (32-bit Home Basic/Home Premium/Business/Enterprise/Ultimate editions), Vindows XP Service Pack 2 (Home Edition/Professional), Windows 2000 Professional\* Service Pack 4

If your computer is running Windows 2000 Professional, the COOLPIX S202 cannot be connected to the computer. Use a card reader or similar device to transfer pictures stored on the memory card to the computer.

lease visit www.nikonusa.com for the latest information on the supported operating system

## Install Software

When installing, using, or uninstalling Nikon Transfer, log on to an account with administrator privileges.

- a Turn the computer on and insert the Software Suite CD into a CD-ROM drive (under Windows Vista, and choose Run Welcome.exe in the AutoPlay dialog). Exit all other applications and turn off any virus-checking software before beginning Nikon Transfer installation.
- The Language Selection dialog will be displayed. Confirm the language and click **Next**.

If the desired language is not displayed, click Region Selection to choose different region, and then choose the desired language. The Software Suite installer dialog will appear.

C The Install Center window shown at right will be displayed. Click Nikon Standard Install to install ArcSoft Panorama Maker

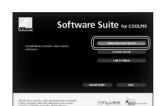

software, Apple QuickTime, Nikon Transfer, and Microsoft DirectX 9 (Windows XP/2000 only). Note that there may be a delay between each installation; do not perform any other operations

Custom Install: Install selected software.

until all components are installed.

Link to Nikon: Download trial versions of other Nikon software from a Nikon website or visit Nikon technical support websites (Internet connection required). Install Guide: View help information included on the

Software Suite CD.

### If the Install Program Does Not Start Automatically

Open Computer by selecting Computer from the Start menu (Windows Vista), open My Computer by selecting My Computer from the Start menu (Windows XP), or doubleclick the **My Computer** icon on the desktop (Windows 2000 Professional), and double-click the Software Suite CD icon.

#### If Nikon Transfer Is Already Installed

The Language Selection dialog is not displayed if Nikon Transfer is already installed. The Install Center window is displayed in the language selected when Nikon Transfer was first installed.

#### a ArcSoft Panorama Maker software

Follow the on-screen instructions to install Panorama Maker 4.

# InstallShield® Wizard will install Pano computer. To continue, click Next K Next> Cancel

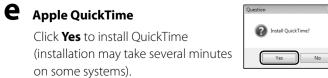

### Installing QuickTime Under Windows Vista

See the Apple, Inc. website for Windows Vista support information. Nikon recommends downloading and installing the most up-todate version of QuickTime for Windows Vista.

### Nikon Transfer

Click **Next** to begin installation of Nikon Transfer.

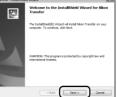

- The license agreement will be displayed. After taking the time to read and understand the contents of this agreement, select I accept the terms in the license agreement and click Next to accept its terms and display the ReadMe file. After reviewing the contents of this file, which may contain important information that could not be included here, click Next.
- **n** The destination folder for Nikon Transfer will be displayed. Click **Next** to install Nikon Transfer to this folder, or click Change... to select another folder.
- Click Install to install Nikon Transfer to the selected folde
- Click **Finish** to exit the Nikon Transfer installer.

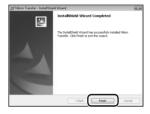

Follow the on-screen instructions to close the Install Center window. If a dialog is displayed directing you to restart the computer, follow the on-screen instructions.

### Microsoft DirectX 9 (Windows XP/2000 only)

If DirectX 9 is not already installed, a DirectX 9 installer dialog will be displayed. Follow the on-screen instructions to install DirectX 9.

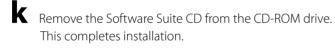

## **Transfer Pictures to Your Computer**

### **Use a Reliable Power Source**

Nikon recommends using a fully charged battery to power the camera for extended periods.

### If You Are Using Windows 2000 Professional

Use a card reader or similar device to transfer pictures stored on the memory card to the computer. For further information, refer to "For Users of Windows 2000 Professional."

a Turn off the camera. Connect the camera to your computer as shown in the illustration, using the USB cable provided. Check

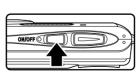

to be sure the connector is in the correct orientation and insert the plug straight. Do not insert or disconnect it forcibly.

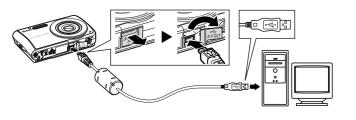

#### Nikon Transfer can be used to copy (transfer) pictures to a computer for storage. Install Nikon Transfer from the supplied Software Suite CD. For further information, refer to the help information contained in the Software Suite CD or in Nikon Transfer.

this dialog in the future, check Always do this for this

When the action selection dialog is displayed, select

Nikon Transfer Copy pictures to a folder on my

computer, and click OK. Nikon Transfer will start. To

C Nikon Transfer will start. Confirm that the source device is

When transfer is complete, thumbnail images of the

transferred pictures will be displayed in the Explorer

bypass this dialog in the future, check **Always use this** 

displayed in the transfer options **Source** panel and click

Import picture

Start Transfer button

Turn on the camera.

When the AutoPlay dialog is

displayed, select **Copy pictures** 

using Nikon Transfer. To bypass

device: . Nikon Transfer will start.

program for this action.

Source device

to a folder on my computer

Windows Vista

Windows XP

Start Transfer.

a

window.

Colders Folders Unstap Unstap Decements Decements

α

Maker software and Nikon Transfer.

If Nikon Transfer Is Already Installed The Language Selection dialog is not displayed if Nikon Transfer is already installed. The Install Center window is displayed in the language selected when Nikon Transfer was first installed.

# **e** After confirming that transfer is complete, turn the Pictures can be displayed in the viewer supplied with

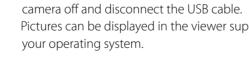

For Users of Windows 2000 Professional Use a card reader or similar device to transfer the pictures stored

on the memory card to the computer. If the memory card has a apacity greater than 2 GB, or is SDHC-compliant, th device must support these features of the memory card. At the Nikon Transfer default settings, Nikon Transfer will start

- automatically when a memory card is inserted into the card reader or similar device. See step c of "Transfer Pictures to Your Computer" to transfer pictures.
- Do not connect the camera to the computer. If the camera is connected to the computer, the Found New Hardware Wizard dialog will be displayed. Select Cancel, close the dialog, and disconnect the camera from the computer.
- To transfer pictures stored in the camera's internal memory to the computer, the pictures must first be copied to a memory card. For instructions on copying data between the internal memory and a memory card, see pages 86 and 90 of the User's Manual.

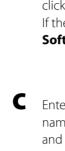

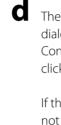

# **Macintosh Users**

likon Transfer is supported by the following operating systems and CPUs: • Mac OS X (version 10.3.9, 10.4.11)

• PowerPC G4 or G5 model or Intel Core or Xeon (Universal Binary) model with built-in USB port required

Please visit www.nikonusa.com for the latest information on the supported operating systems.

## Install Software

When installing, using, or uninstalling Nikon Transfer, log on to an account with administrator privileges.

**a** Turn the computer on and insert the Software Suite CD into a CD-ROM drive. Exit all other applications and turn off any virus-checking software before beginning Nikon Transfer installation.

D The Software Suite folder opens automatically. Doubleclick the **Welcome** icon.

If the folder does not open automatically, double-click the Software Suite CD icon on the desktop.

Enter the administrator name and password and click **OK**.

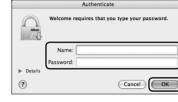

The Language Selection dialog will be displayed. Confirm the language and click Next.

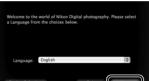

Software Suite for

If the desired language is

not displayed, click **Region Selection** to choose different region, and then choose the desired language. The Software Suite installer dialog will appear.

The Install Center window shown at right will be displayed. Click Nikon Standard Install to install ArcSoft Panorama

Custom Install: Install selected software.

Link to Nikon: Download trial versions of other Nikon software from a Nikon website or visit Nikon technical support websites (Internet connection required).

Nikoréh, Dynbol LogoTM, is either repittered trademark or trademark of Nikor Corporation in the United States and / or other countries. Copyright 50 2007 Nikor Corporation. All Rights Reserved.

Install Guide: View help information included on the Software Suite CD.

The ArcSoft license agreement will be displayed. After taking the time to read and understand the contents of this agreement, click **Accept** to accept its terms and proceed with installation.

#### ArcSoft PanoramaMaker software

| Easy Install     |     |
|------------------|-----|
|                  |     |
|                  |     |
|                  |     |
|                  |     |
| Install Location |     |
| Install Location | Qui |

the on-screen instructions to install Panorama Maker 4.

Click Install and follow

**h** The Nikon Transfer license agreement will be displayed. After taking the time to read and understand the contents of this agreement, click Accept to accept its terms and proceed with installation.

### Nikon Transfer

The Nikon Transfer installer will start. Click Install and follow the on-screen instructions to complete

installation.

|                                                    | Installation Type                                         |
|----------------------------------------------------|-----------------------------------------------------------|
| • Installation Type<br>• Installing<br>• Finish Up | Click the "Install" button to install<br>• Nikon Transfer |
|                                                    |                                                           |
|                                                    |                                                           |
|                                                    | Installation powered by VISE X                            |

When prompted, click **Yes** to have Nikon Transfer start automatically whenever the camera is connected. This setting can be changed after installation from the transfer options **Preference** panel.

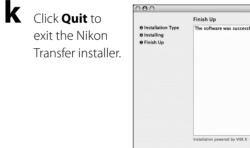

Click **OK** to close the Install Center window.

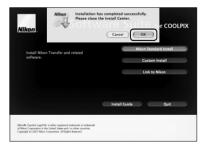

Quit

If a dialog is displayed directing you to restart the computer, follow the on-screen instructions.

**M** Remove the Software Suite CD from the CD-ROM drive. This completes installation.

#### Nikon Transfer can be used to copy (transfer) pictures to a computer for storage. Install Nikon Transfer from the supplied Software Suite CD. For further information, refer to the help information contained in the Software Suite CD or n Nikon Transfer.

## **Transfer Pictures to Your Computer**

#### Use a Reliable Power Source

Nikon recommends using a fully charged battery to power the camera for extended periods.

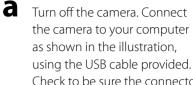

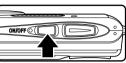

Check to be sure the connector is in the correct orientation and insert the plug straight. Do not insert or disconnect it forcibly.

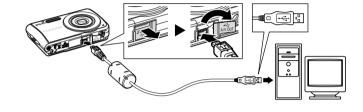

**b** Turn on the camera. Nikon Transfer will start automatically if Yes was selected in step j of "Install Software." Confirm that the source device is displayed in the transfer options Source panel and click Start Transfer

| 00                                                  |                          | Nikon Transfer                                           |
|-----------------------------------------------------|--------------------------|----------------------------------------------------------|
| O Options                                           | Source: S202             | Primary Destination: OSX/Useghan/Pictures/Nikon Transfer |
| Source Er                                           | mbedded Info Primary Des | stination Backup Destination Preferences                 |
| Search For                                          | ×                        |                                                          |
|                                                     | 31                       |                                                          |
|                                                     | 02                       |                                                          |
| Ľ                                                   |                          |                                                          |
|                                                     |                          |                                                          |
|                                                     |                          |                                                          |
|                                                     |                          |                                                          |
| O Thumbnails                                        | 0 of 4 photo(s) selected |                                                          |
| <ul> <li>Thumbnails</li> <li>Transfer Qu</li> </ul> |                          | ve                                                       |
| O Transfer Qu                                       |                          |                                                          |
| O Transfer Qu                                       |                          | Start Transfer                                           |
| O Transfer Qu<br>Process:                           |                          |                                                          |

Start Transfer buttor

C When transfer is complete, thumbnail images of the transferred pictures will be displayed in the Finder window.

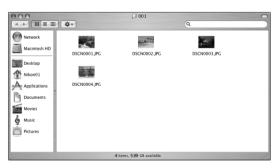

**C** After confirming that transfer is complete, turn the camera off and disconnect the USB cable. Pictures can be displayed in the viewer supplied with your operating system.

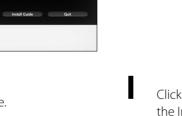